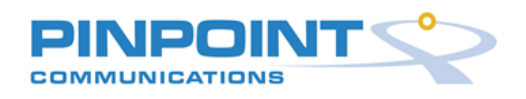

# **Web AVM Dashboards:**

### **1. Introduction:**

The dashboard functionality is a new feature of the Web AVM and Smart Locator clients. The dashboard functionality will provide an overall view of the status of the fleet, a summary view of data, along with the ability to drill down and generate a report from the existing reports list.

### **2. Setup:**

The first step required to use the dashboard functionality is to create a **Widget.** To create a Widget: Navigate to Dashboard  $\rightarrow$  Select Widget Creator

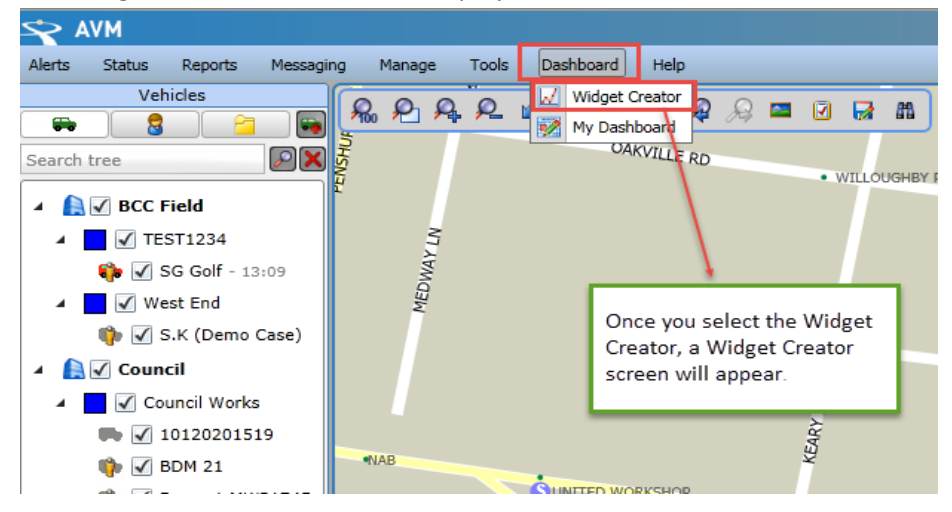

The widget creator screen will be displayed as seen below:

Select **New** to create a new widget, you will be required to set the **Widget Type.**

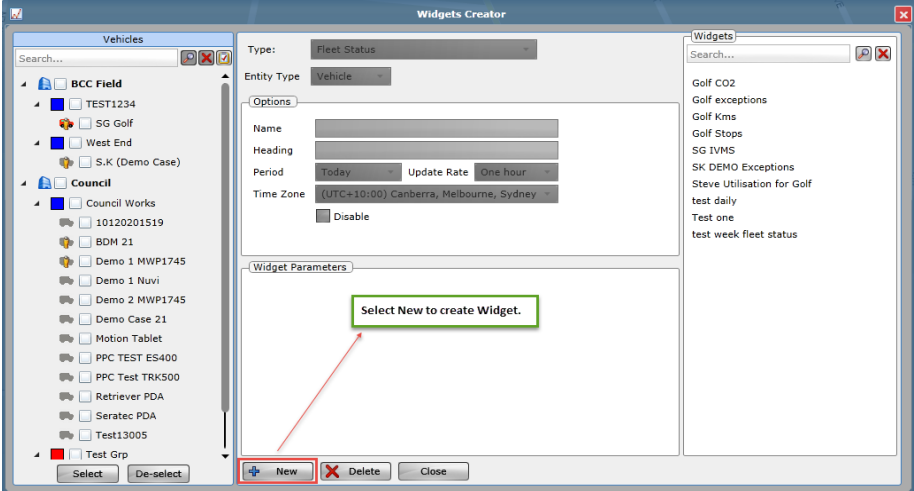

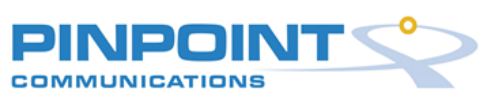

## **3. Widget Types**

The following setting will be required to configure the widget: Below is a list of the Widget Types available.

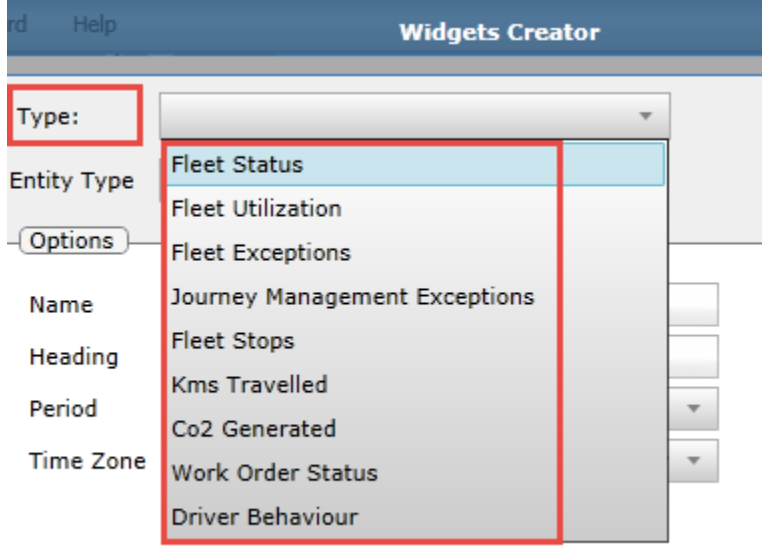

**Fleet Status:** The fleet status widget shows the current communications activity of the fleet. It's designed to show the active vehicles and potentially faulty tracking units. It has no custom parameters.

#### **This widget displays the following:**

- $\checkmark$  -Vehicles not heard from for > 72 hours
- $\checkmark$  -Vehicles not hear from for > 24 hours.
- $\checkmark$  -The balance of vehicles.

**Fleet Utilization:** This widget displays the amount of time selected vehicles are **moving, stationary or stopped.** Fleet utilisation- bar graph with selected fleet moving will display the time moving vs. vehicle idle vs. vehicle stopped. One split bar per defined time parameter (day, week or month). The widget will show up to 7 bars.

**Fleet Exceptions:** This widget will show the daily exceptions status of the selected vehicles in a pie chart view. The Data is retrieved from the Fleet Utilisation table and widgets will only start displaying data from the time the of widget creation i.e. **not historical data.**

#### **This widget displays the following:**

- $\checkmark$  Entities will be vehicles
- $\checkmark$  Pie chart to show Idling Vs speeding Vs vehicles with no exceptions
- $\checkmark$  Pie chart to show % values
- $V$  Ok Green
- $\checkmark$  Idling Orange
- $\checkmark$  Speeding Red

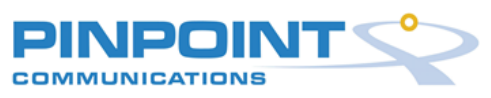

**Journey Management Exceptions:** This widget shows the number of IVMS exceptions for a period for selected entities. IVMS exceptions relate to:

- $\checkmark$  Speeding.
- $\checkmark$  4WD not engaged.
- $\checkmark$  Seat belt not used.
- $\checkmark$  Harsh braking.
- $\checkmark$  Hand break not engaged.

Each bar is selectable to be either a day, week or month.

Data is retrieved from the fleet utilisation table and widgets will only start displaying data from the time the of widget creation **i.e. not historical data.**

**Fleet Stops**: This widget shows the number of stops recorded for the selected entities.

The Fleet stops widget type captures idling and ignition off type stops. Each entry in the database contains 3 pieces of information.

- $\checkmark$  First Idle: This is the time from the vehicle becoming stationary till either the ignition goes off or the vehicle starts moving again.
- $\checkmark$  Ignition Off: This is the time from vehicle ignition off till ignition on.
- $\checkmark$  Last Idle: This is the time from vehicle ignition on till the vehicle starts moving.

**Kms Travelled:** This widget shows the total KM travelled for the selected entities. Data is retrieved from the fleet utilisation table and widgets will only start displaying data from the time the of widget creation **i.e. not historical data.**

- Entities can be drivers or vehicles.
- $\checkmark$  The widget should show up to 7 bars.
- $\checkmark$  Each bar is selectable to be day, week or month.

**Co2 Generated:** This widget drills downs into the **Fuel Usage Report** and will provide a summary of the selected fleets CO2 emissions. The data will be displayed immediately once the widget is created.

**Work Order Status:** This widget displays the current jobs status of the selected fleet by showing how many jobs are planned, in progress and completed.

- $\checkmark$  Entities will be vehicles or drivers
- $\checkmark$  The widget shows bars based on the status of jobs for the current day, week or month.

This widget has the following custom parameters as shown below. Data is retrieved from the job details table and widgets can display data immediately upon creation.

**Driver Behaviour:** This widget is a new feature added June 2015, presenting driver score cards. The data is based on last 300kms for the last 7 days.

Providing a combination of road speed limits and TRK threshold configuration. The dashboard will display the top 10 worst drivers, summarising vehicle utilisation based on the below:

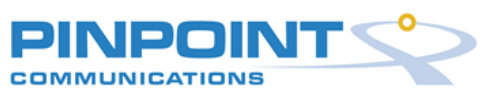

- $\checkmark$  Speeding
- $\checkmark$  Braking
- $\checkmark$  Acceleration
- $\checkmark$  Fatigue
- $\checkmark$  Idling

## **4. My Dashboard**

Once you have created your Widget Type, Select > My **Dashboard** as seen below:

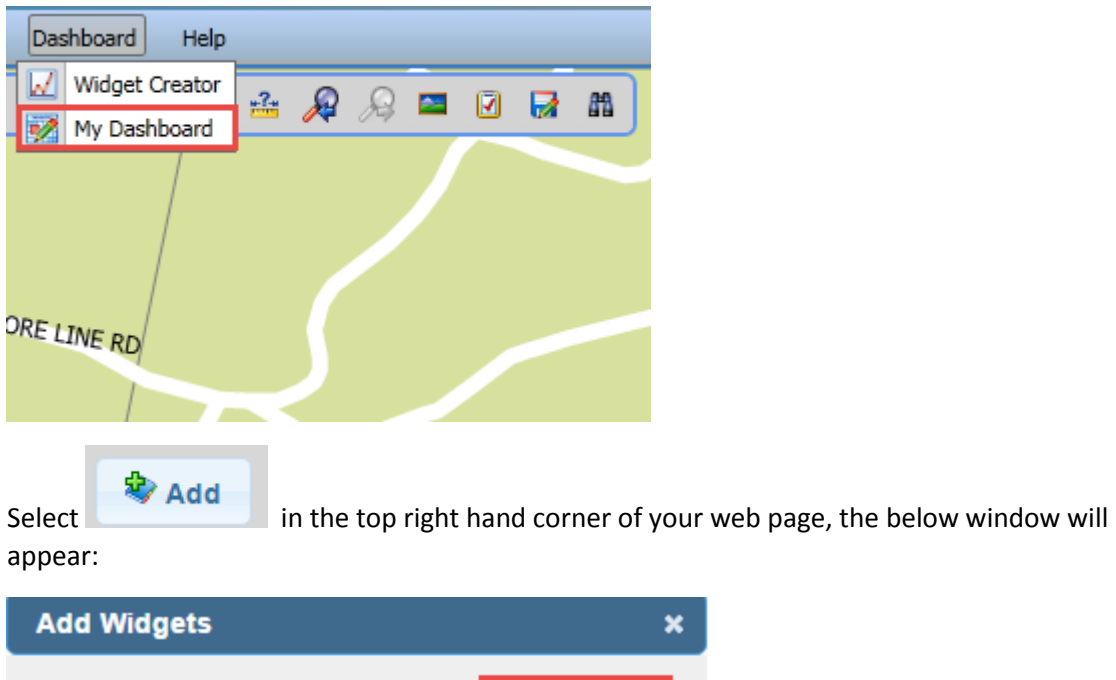

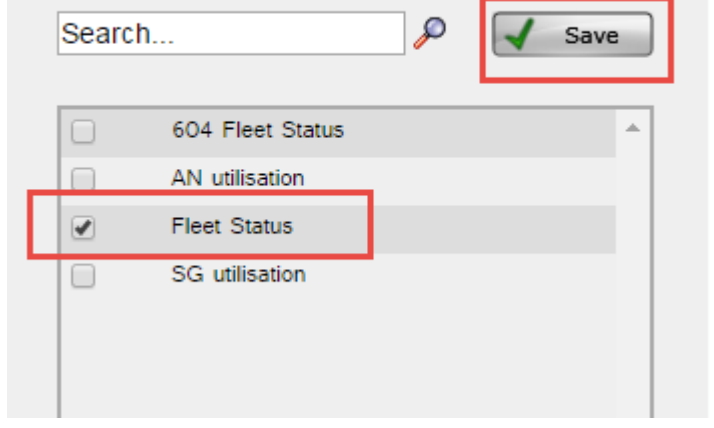

 **Tick** the box of the required widget you wish to add to the dashboard view and select **Save**

If you have successfully created a widget/ widgets the dashboard view will open in a new window with the results:

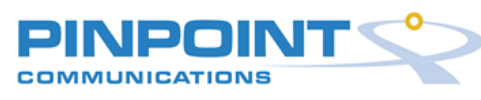

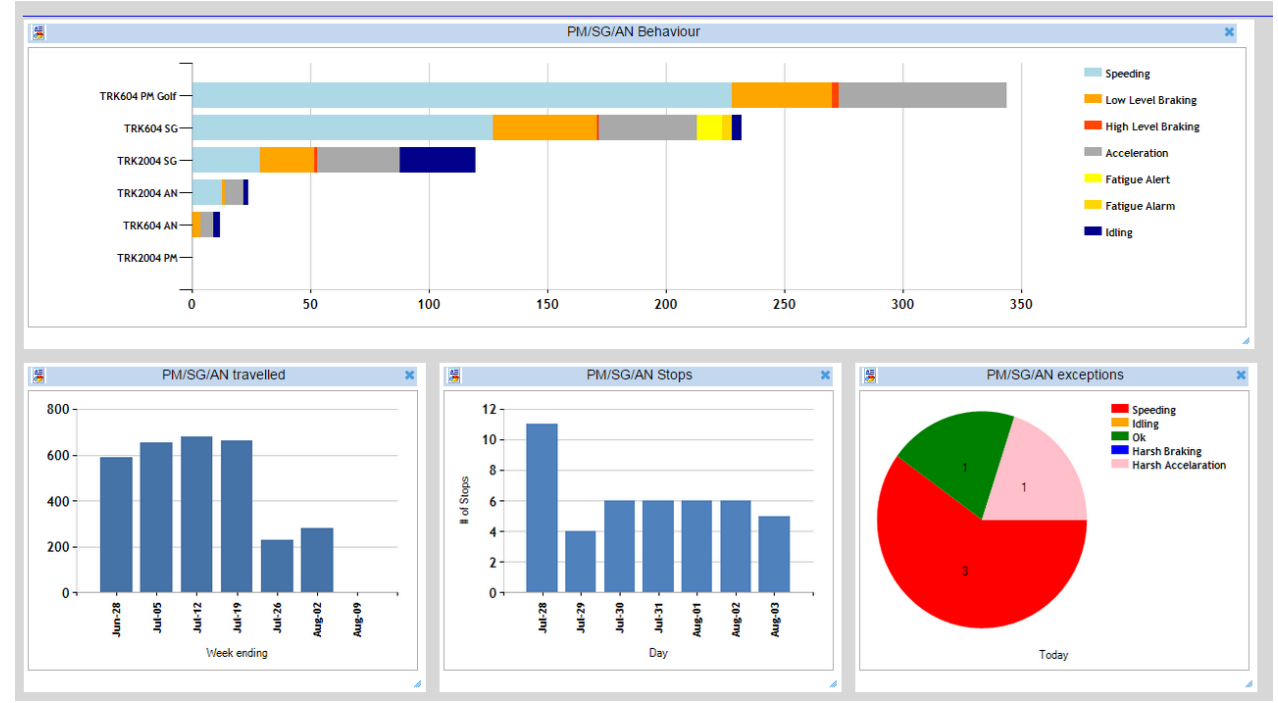

*The following quick tips might be useful when using Dashboards in the future:* 

- *To print a copy of the Dashboards, select CTRL P on your keypad.*
- *Widgets are available to all WebAVM users however once a widget is created it cannot be duplicated.*
- *If you require support while creating a widget or have any questions relating to this guide contact Pinpoint Communications on 1300 728 882.*